## eGO Academy

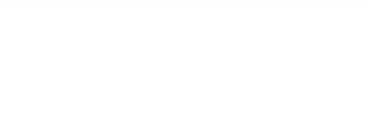

Website

## **How to change the slogan on website header**

The application manager can add or change the slogan on the website header.

..................................................................................................................................................................

To do so, take the following steps:

**1.** Click the '**Manage Website**' tab;

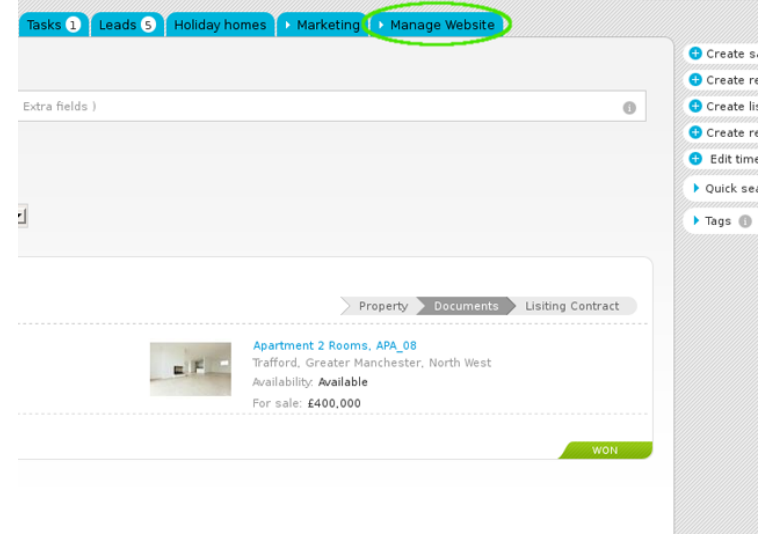

**2.** On the left sidebar click on the '**Homepage**' section;

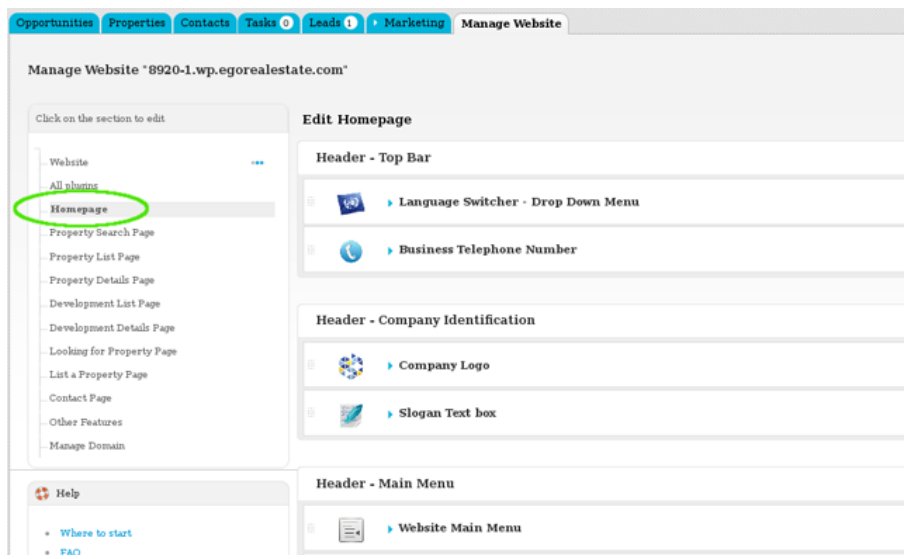

**3.** Click the '**Slogan Text Box**' feature from the '**Header – Business Identity**' area;

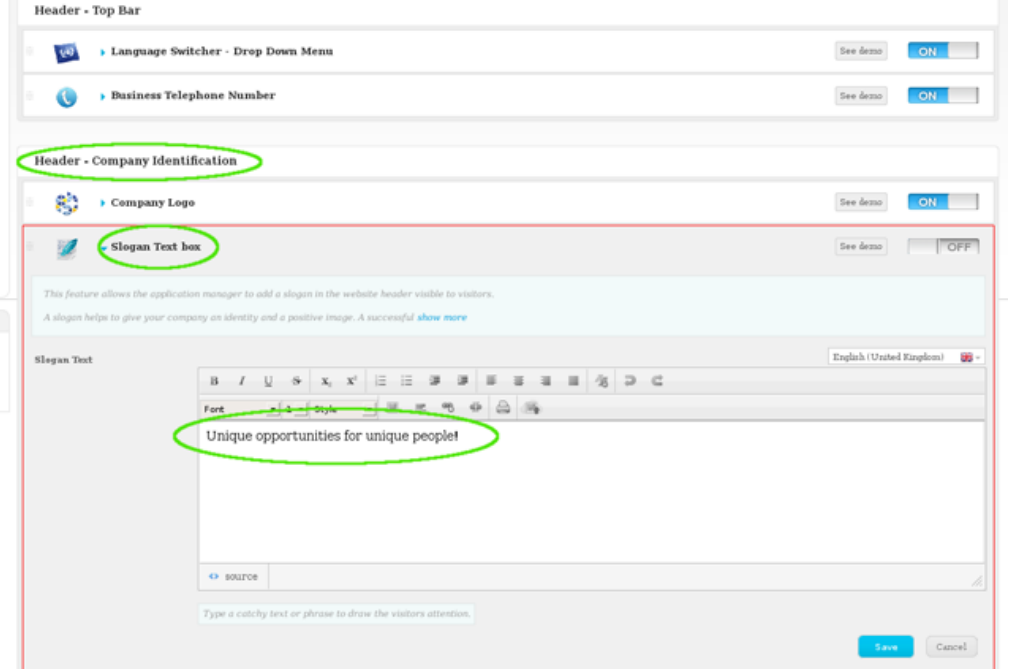

**4.** Then, add/change slogan and format text to draw the visitor's attention and help communicate your message;

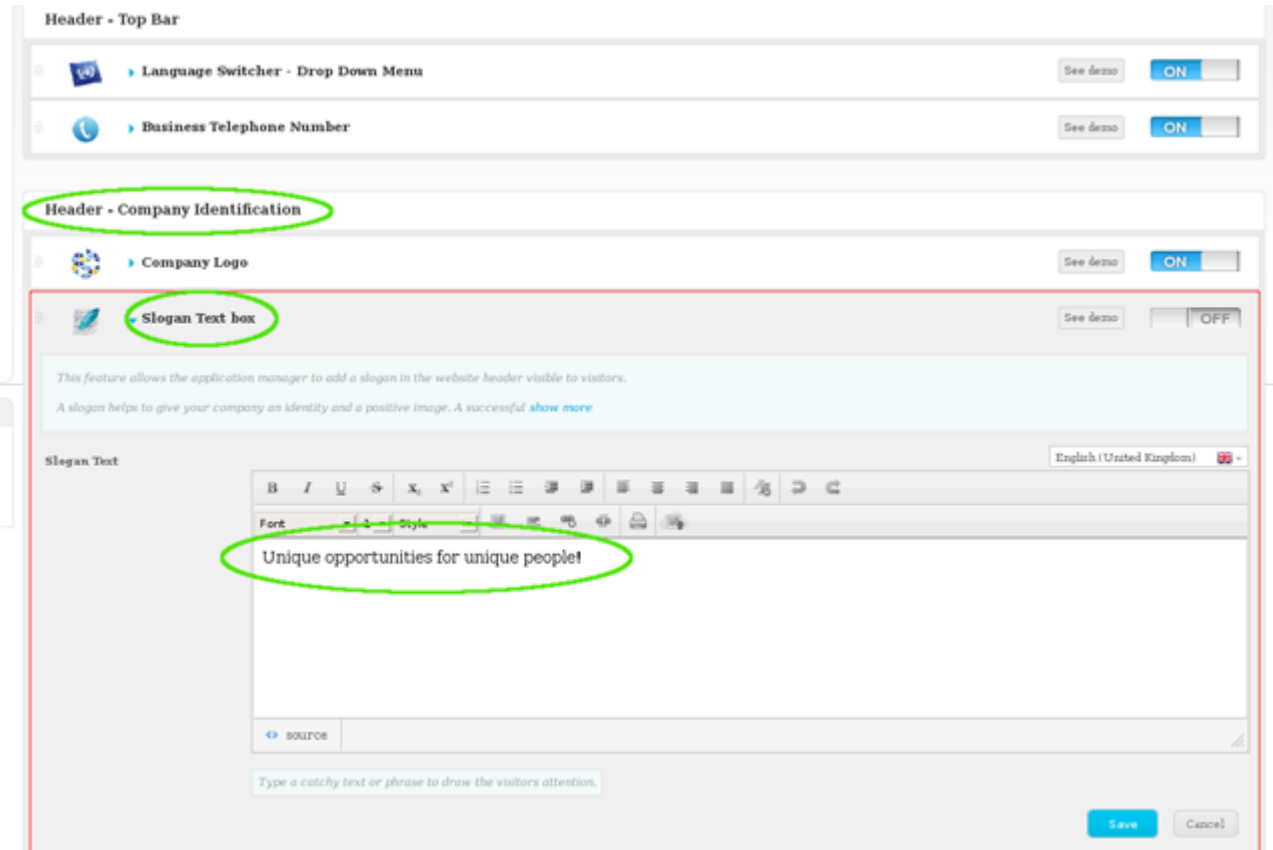

**5.** Switch to '**On**' to enable this feature and then click '**Save**';

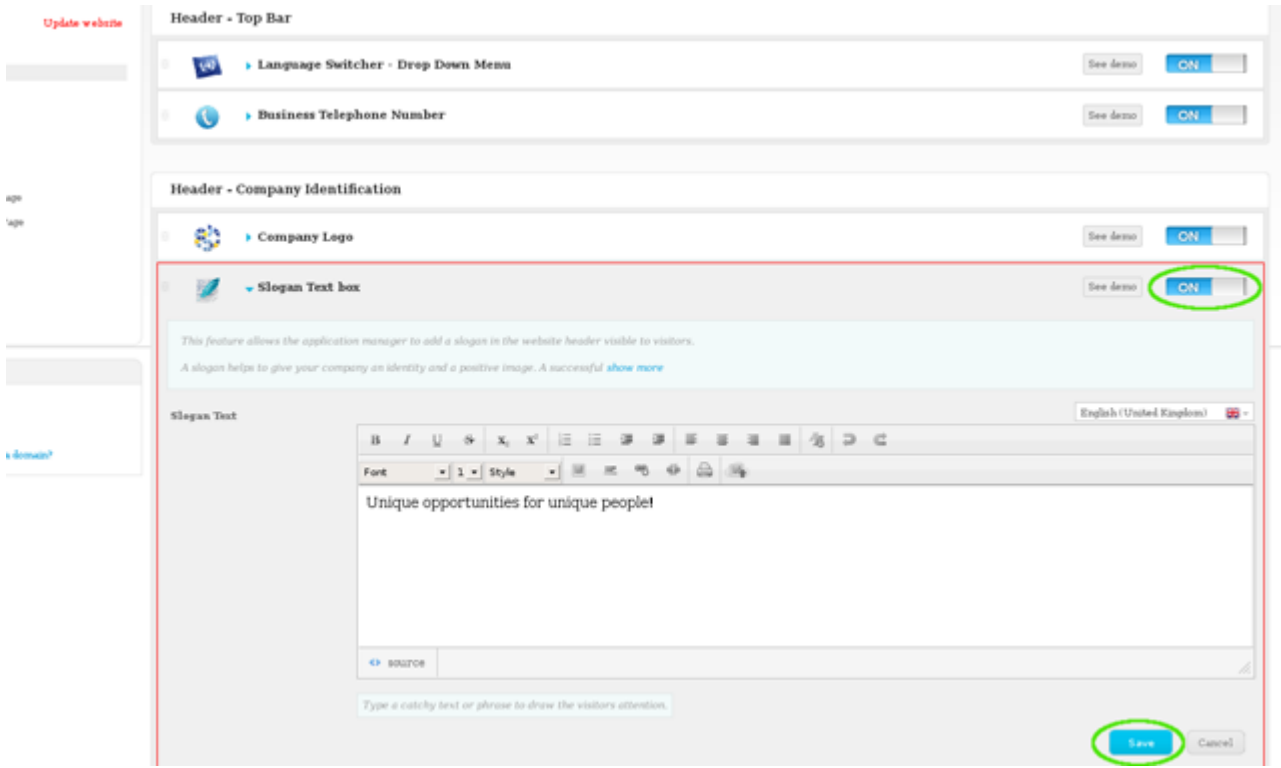

## **6.** Finally, click '**Update website**';

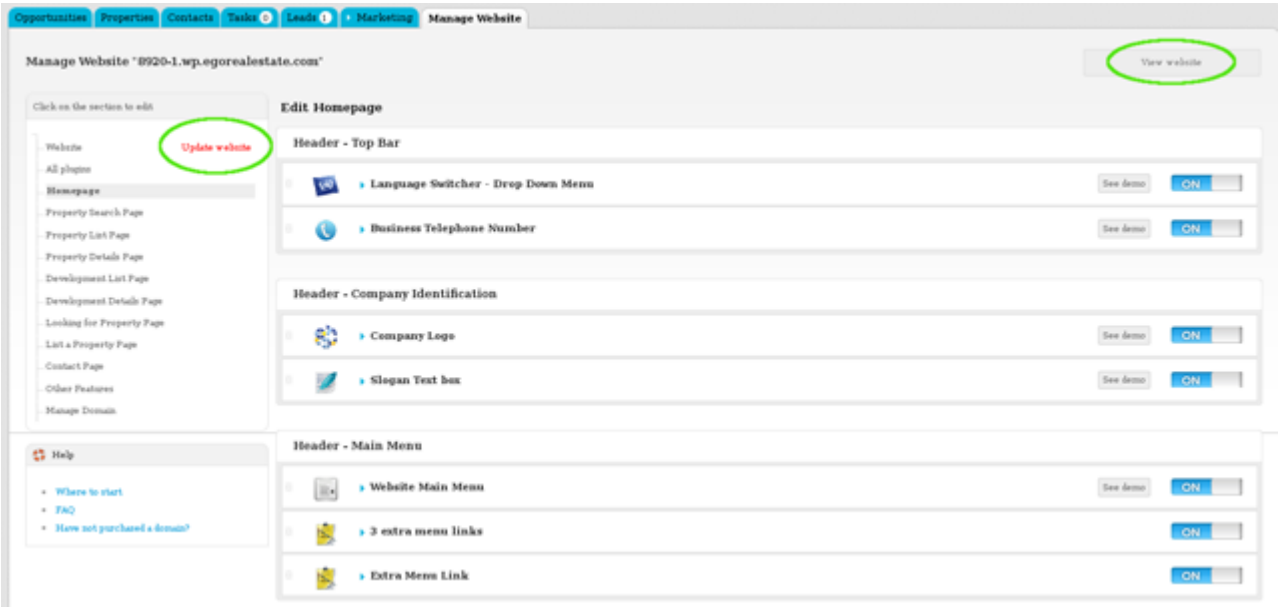

**7.** To verify that recent changes have been updated on your website, click '**View Website**'.

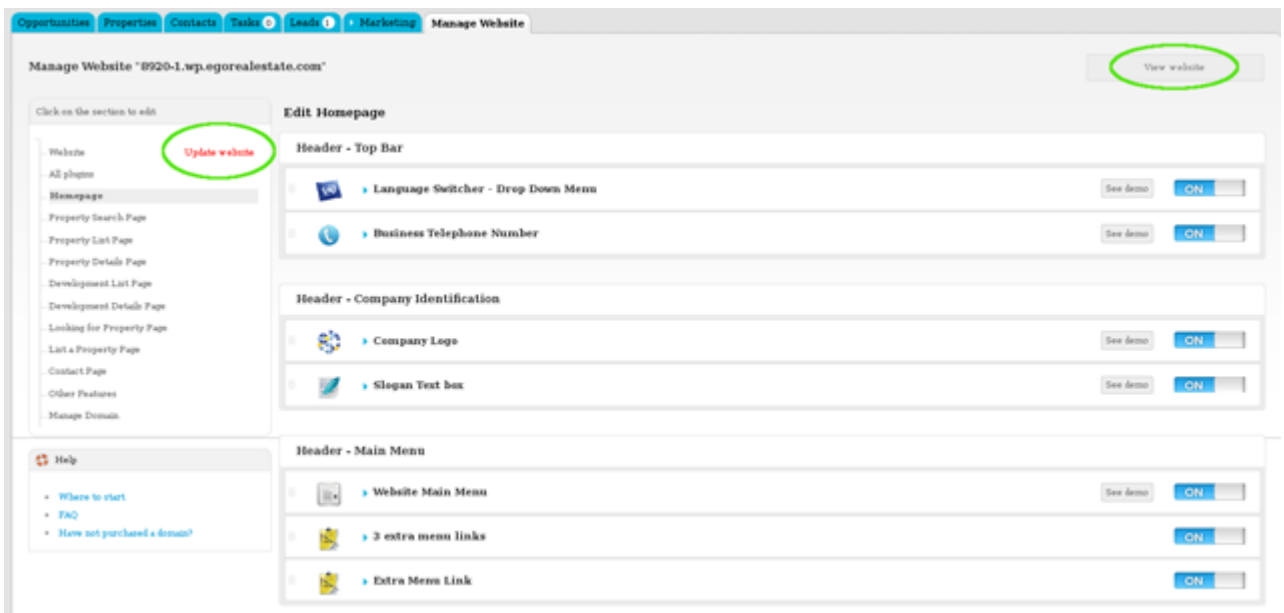

Learn more at: [http://academy.egorealestate.com](http://academy.egorealestate.com/)

..................................................................................................................................................................

**Questions:** [support@egorealestate.com](../Academia-Passo%201/support@egorealestate.com)